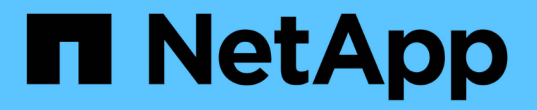

## ぜひお試しください Element Software

NetApp April 17, 2024

This PDF was generated from https://docs.netapp.com/ja-jp/elementsoftware/try/task\_use\_demonode.html on April 17, 2024. Always check docs.netapp.com for the latest.

# 目次

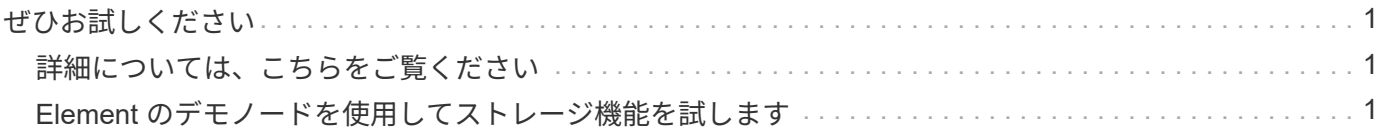

## <span id="page-2-0"></span>ぜひお試しください

Element ソフトウェアの導入に役立つリソースとツールをご紹介します。

- ["Element](https://handsonlabs.netapp.com/lab/elementsw) [によるプライベートクラウドストレージの柔軟性に関するラボオンデマンド\(ログインが必要](https://handsonlabs.netapp.com/lab/elementsw) [\)](https://handsonlabs.netapp.com/lab/elementsw)["](https://handsonlabs.netapp.com/lab/elementsw):このラボでは、 Element ソフトウェアを実行するストレージシステムに適用されるスケールアウト の概念について、制限やワークロードパフォーマンスの保証、ストレージインフラの自動化について説明 します。
- ["Element](#page-2-2) [のデモノードを使用してストレージ機能を試します](#page-2-2)["](#page-2-2): Element デモノードは、 VMware 仮想マ シン版の Element ソフトウェアで、 NetApp HCI 製品と SolidFire 製品の主要なストレージ機能の多くを 簡単にデモできます。

### <span id="page-2-1"></span>詳細については、こちらをご覧ください

• ["SolidFire](https://www.netapp.com/data-storage/solidfire/documentation/) [オールフラッシュストレージのリソースページ](https://www.netapp.com/data-storage/solidfire/documentation/)["](https://www.netapp.com/data-storage/solidfire/documentation/)

## <span id="page-2-2"></span>**Element** のデモノードを使用してストレージ機能を試します

["Element](https://mysupport.netapp.com/site/tools/tool-eula/element-demonode/download) [デモノード](https://mysupport.netapp.com/site/tools/tool-eula/element-demonode/download)["](https://mysupport.netapp.com/site/tools/tool-eula/element-demonode/download) は、 VMware の Virtual Machine ( VM ;仮想マシン)バージョン の Element ソフトウェアであり、 NetApp HCI と SolidFire 製品の主要なストレージ機能 の多くを簡単にデモできます。開発者は、デモノードを使用することで、物理ハードウ ェアを必要とせずに Element API に対してコードを実行できます。VMware の導入を容 易にする OVA ファイルとしてパッケージ化されています。

サポートされる機能:

Element デモノードは、デモおよび開発用のツールとしてのみ使用します。デモノードを使用する前に、次の 機能上の制限事項に注意してください。

- Element デモノードはクラスタリングをサポートしていません。シングルノードクラスタとしてのみ機能 します。
- Element のアップグレードはサポートされていません。Element の新しいバージョンのデモを行うには、 新しいデモノード VM をインストールする必要があります。
- ストレージのパフォーマンスを示すことはその目的ではありません。デモノードで観察されたパフォーマ ンスからは、物理クラスタのパフォーマンスはわかりません。
- NetApp HCI クラスタまたは SolidFire クラスタにデモノードを追加することはできません。
- VRF VLAN はサポートされていません(標準のタグ付き VLAN がサポートされます)。
- ・マルチドライブスライスサービス( MDSS )はサポートされません。
- Element デモノードは、 VMFS データストアでのみサポートされます。VVOL はサポートされません。
- ハードウェアベースの構成と監視機能はデモノードでは動作しません。
- ボリュームあたり最大 10 個の Snapshot をサポートします。
- ノード / クラスタあたり最大 20 個のアカウントをサポートします。
- サポートされるアカウントあたりのボリューム数は最大 100 個です。
- サポートされる VVOL の数はアカウントあたり最大 200 個です。
- 最大ボリュームサイズが 100GiB に対応しています。
- サポートされるクラスタの上限は継続的に 3 、 000 IOPS です。

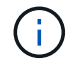

Element ソフトウェアに関するその他の制限事項がすべて適用されます。詳細については、最 新の Element ソフトウェアリリースノートを参照してください。

#### **VM** の要件

- 240 GB の合計容量( VM の仮想ディスクのサイズと数は変更できません。ハイパーバイザーで提供され た追加のストレージはゲスト OS で無視されます)。
- 60 GB のルートディスク
- シックプロビジョニング / eager-zeroed-thick ( 30 GB のメタデータドライブ 1 本または 50 GB のブロッ クドライブ 3 本)またはシンプロビジョニング / eager-zeroed-thick ( \* 推奨)( 30 GB のメタデータド ライブ 1 本、または 50 GB のブロックドライブ 3 本)
- vCPU × 2 (フル予約)
- 16GB の RAM (完全にリザーブ)
- シングル HBA :すべてのディスク、 LSI Logic パラレル
- 2 つの vNIC 、両方の vmxnet3 ( 1 つの管理、 1 つのストレージ)

#### ホストの要件

- Flement デモノード 11.7 VM の FSXi 6.0 または 6.5
- Element デモノード 12.0 および 12.2 の VM の ESXi 6.5
- Elementデモノード12.3および12.5 VM用のESXi 6.7および7.0
- マルチコア 64 ビットインテル ® アーキテクチャー

#### **Element** のデモノードをダウンロード

Element のデモノードソフトウェアは、 .ova ファイルにパッケージ化された VMware ファイルのセットで す。

#### **VMware ESXi** に **Element** デモノードをインストールします

VMware ESXi に Element デモノードをインストールするには、次のタスクを実行します。

- [ネットワークインターフェイスを設定]
- [ESXi](#page-4-0) [サーバでデモノードを登録します](#page-4-0)
- [ESXi](#page-4-1) [サーバでデモノードを起動します](#page-4-1)

ネットワークインターフェイスを設定

Element デモノードには、 2 つの仮想マシンネットワークが必要です。1 つはストレージトラフィック用で、 もう 1 つは管理トラフィック用です。ジャンボフレームをサポートするようにストレージネットワークを設

定する必要があります。

<span id="page-4-0"></span>**ESXi** サーバでデモノードを登録します

ESXi サーバに Element のデモノードを登録するには、 vSphere Client を使用して demo ノードの .ova ファ イルを導入する必要があります。

手順

- 1. vSphere Client にログインし、インベントリパネルから ESXi ホストを選択します。
- 2. [ \* ファイル \* ( File ) ] > [\* OVF テンプレートの展開( Deploy OVF Template ) ] を選択

OVF テンプレートの展開ウィザードが起動します。

- 3. Select template \* ページで、ダウンロードした OVA ファイルを参照し、 \* Open \* を選択します。
- 4. 「 \* 次へ \* 」を選択します。
- 5. [ 名前と場所 \*] ページで、展開したテンプレートの名前と場所を指定し、 [ 次へ \*] を選択します。
- 6. [ リソースの選択 \*] ページで、テンプレートを実行する場所を参照し、 [ 次へ \*] を選択します。
- 7. 詳細を確認して、「 \* 次へ \* 」を選択します。
- 8. [ ストレージの選択 ] ページで、仮想マシンファイルを保存する場所を選択し、 [ 次へ \* ] を選択します。
- 9. [ ネットワークの選択 \* ] ページで、 OVA ファイルで使用されるネットワークをインベントリ内の 2 つの 個別の仮想マシンネットワークにマップし、 [ 次へ \* ] を選択します。
- 10. [\* Ready to Complete] (完了する準備ができました)ページで、作成する仮想マシンの詳細を確認し、 [\* Finish (完了) ] を選択します。

 $\binom{1}{1}$ デモノードの導入が完了するまでに数分かかることがあります。

<span id="page-4-1"></span>**ESXi** サーバでデモノードを起動します

VMware ESXi コンソールから Element にアクセスするには、デモノード VM を起動する必要があります。

手順

- 1. vSphere Client で、作成したデモノード VM を選択します。
- 2. [Summary] \* タブを選択して、この VM の詳細を表示します。
- 3. VM を起動するには、 \* 電源オン \* を選択します。
- 4. 「 Web コンソールの起動」を選択します。
- 5. TUI を使用して、デモノードを設定します。詳細については、を参照してください ["](https://docs.netapp.com/ja-jp/element-software/setup/concept_setup_configure_a_storage_node.html)[ストレージノードを](https://docs.netapp.com/ja-jp/element-software/setup/concept_setup_configure_a_storage_node.html) [設定](https://docs.netapp.com/ja-jp/element-software/setup/concept_setup_configure_a_storage_node.html)["](https://docs.netapp.com/ja-jp/element-software/setup/concept_setup_configure_a_storage_node.html)。

サポートの利用方法

Element デモノードは、ベストエフォート型のボランティアベースで利用できます。サポートについては、に 質問を投稿してください ["Element](https://community.netapp.com/t5/Simulator-Discussions/bd-p/simulator-discussions) [のデモノードフォーラム](https://community.netapp.com/t5/Simulator-Discussions/bd-p/simulator-discussions)["](https://community.netapp.com/t5/Simulator-Discussions/bd-p/simulator-discussions)。

詳細については、こちらをご覧ください

- ["SolidFire](https://www.netapp.com/data-storage/solidfire/documentation/) [オールフラッシュストレージのリソースページ](https://www.netapp.com/data-storage/solidfire/documentation/)["](https://www.netapp.com/data-storage/solidfire/documentation/)
- ["Element](https://mysupport.netapp.com/site/tools/tool-eula/element-demonode/download) のデモノードのダウンロードページ (ログインが必要)["](https://mysupport.netapp.com/site/tools/tool-eula/element-demonode/download)

Copyright © 2024 NetApp, Inc. All Rights Reserved. Printed in the U.S.このドキュメントは著作権によって保 護されています。著作権所有者の書面による事前承諾がある場合を除き、画像媒体、電子媒体、および写真複 写、記録媒体、テープ媒体、電子検索システムへの組み込みを含む機械媒体など、いかなる形式および方法に よる複製も禁止します。

ネットアップの著作物から派生したソフトウェアは、次に示す使用許諾条項および免責条項の対象となりま す。

このソフトウェアは、ネットアップによって「現状のまま」提供されています。ネットアップは明示的な保 証、または商品性および特定目的に対する適合性の暗示的保証を含み、かつこれに限定されないいかなる暗示 的な保証も行いません。ネットアップは、代替品または代替サービスの調達、使用不能、データ損失、利益損 失、業務中断を含み、かつこれに限定されない、このソフトウェアの使用により生じたすべての直接的損害、 間接的損害、偶発的損害、特別損害、懲罰的損害、必然的損害の発生に対して、損失の発生の可能性が通知さ れていたとしても、その発生理由、根拠とする責任論、契約の有無、厳格責任、不法行為(過失またはそうで ない場合を含む)にかかわらず、一切の責任を負いません。

ネットアップは、ここに記載されているすべての製品に対する変更を随時、予告なく行う権利を保有します。 ネットアップによる明示的な書面による合意がある場合を除き、ここに記載されている製品の使用により生じ る責任および義務に対して、ネットアップは責任を負いません。この製品の使用または購入は、ネットアップ の特許権、商標権、または他の知的所有権に基づくライセンスの供与とはみなされません。

このマニュアルに記載されている製品は、1つ以上の米国特許、その他の国の特許、および出願中の特許によ って保護されている場合があります。

権利の制限について:政府による使用、複製、開示は、DFARS 252.227-7013(2014年2月)およびFAR 5252.227-19(2007年12月)のRights in Technical Data -Noncommercial Items(技術データ - 非商用品目に関 する諸権利)条項の(b)(3)項、に規定された制限が適用されます。

本書に含まれるデータは商用製品および / または商用サービス(FAR 2.101の定義に基づく)に関係し、デー タの所有権はNetApp, Inc.にあります。本契約に基づき提供されるすべてのネットアップの技術データおよび コンピュータ ソフトウェアは、商用目的であり、私費のみで開発されたものです。米国政府は本データに対 し、非独占的かつ移転およびサブライセンス不可で、全世界を対象とする取り消し不能の制限付き使用権を有 し、本データの提供の根拠となった米国政府契約に関連し、当該契約の裏付けとする場合にのみ本データを使 用できます。前述の場合を除き、NetApp, Inc.の書面による許可を事前に得ることなく、本データを使用、開 示、転載、改変するほか、上演または展示することはできません。国防総省にかかる米国政府のデータ使用権 については、DFARS 252.227-7015(b)項(2014年2月)で定められた権利のみが認められます。

#### 商標に関する情報

NetApp、NetAppのロゴ、<http://www.netapp.com/TM>に記載されているマークは、NetApp, Inc.の商標です。そ の他の会社名と製品名は、それを所有する各社の商標である場合があります。